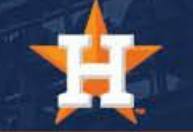

## **How To Sell Tickets**

## **Selling Tickets**

1. Select the 'SELL' option on the left side of your screen.

2. Select the game(s) you want to sell by clicking from the list, or select 'All' to view available tickets.

3. Select the tickets you would like to list for sale by checking the box next to the seat location. Then, click 'Sell Tickets.'

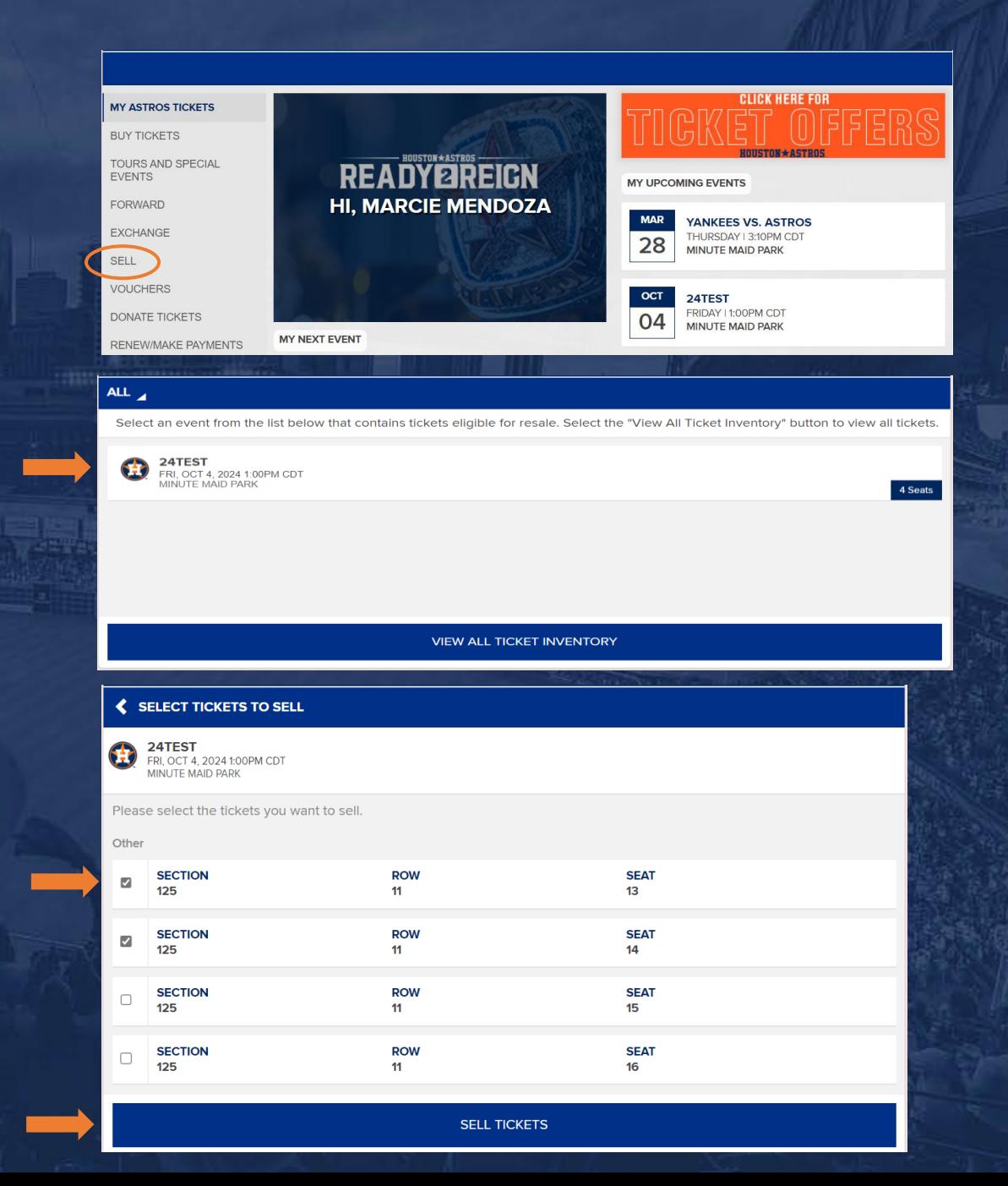

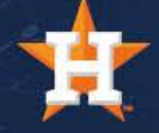

**Selling Tickets**

4. A disclaimer message will appear; click 'Continue' to move forward to the Seat Geek website.

5. You will be prompted to login to Seat Geek and complete the process on the Seat Geek website.

\*If you do not have a Seat Geek account, select 'Create account' and follow the steps.

6. Follow on screen prompts to list your ticket(s) for sale.

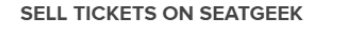

Sell your tickets on SeatGeek. MLB will share your account & ticket details with SeatGeek for use per seatgeek.com/privacy. To manage your ticket, you must remove it from sale on SeatGeek

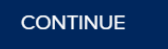

**OR CANCEL** 

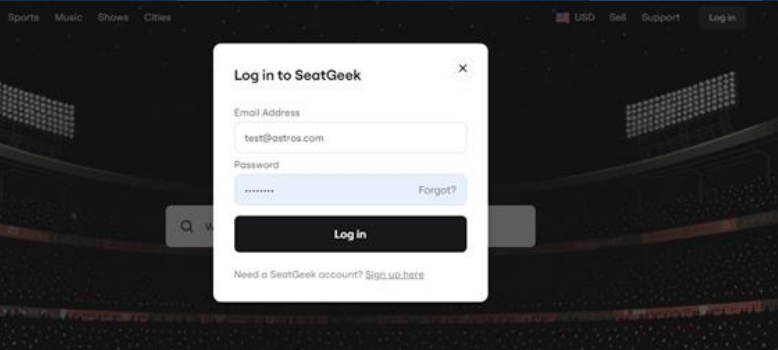

**\*Please Note:** 

Trending events

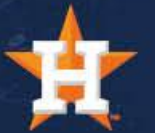

**The listing and/or re-selling of 50% or more of your tickets classifies your account as a Broker Account and is in violation of our Season Ticket Holder Terms and Conditions.**